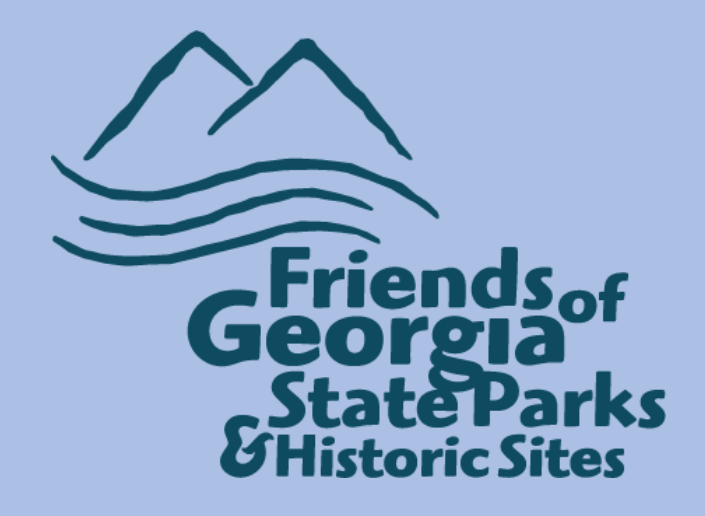

# **How To Draft An Email**

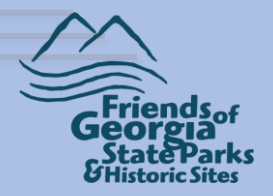

This module assumes you have logged in to chapter services. If you need help logging in, see **Logging In To Chapter Services**. If you need access to chapter services, contact Rhonda Harris.

This module will cover Draft An Email, which will walk you through the process of creating an email that can be sent out to all of your chapter members in the Friends online database. This is a step-by-step guide, however, if you run in to any problems, contact Rhonda Harris,

Email: rhonda.harris@friendsofgastateparks.org

Phone: 770-383-8900

Google Hangouts: Visit [http://hangouts.google.com](http://hangouts.google.com/) Click New Conversation and then enter her email address.

You may also send Rhonda a live chat while working in chapter services, <https://lc.chat/now/10608367/1> or look for the chat box in the lower right-hand side of the screen.

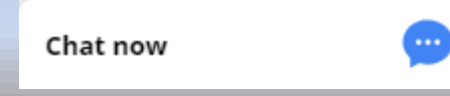

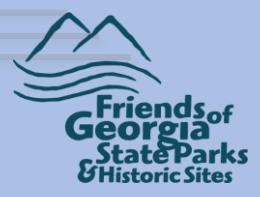

## Once you are logged in to Chapter Services, in the menu on the left, click **Draft an Email**.

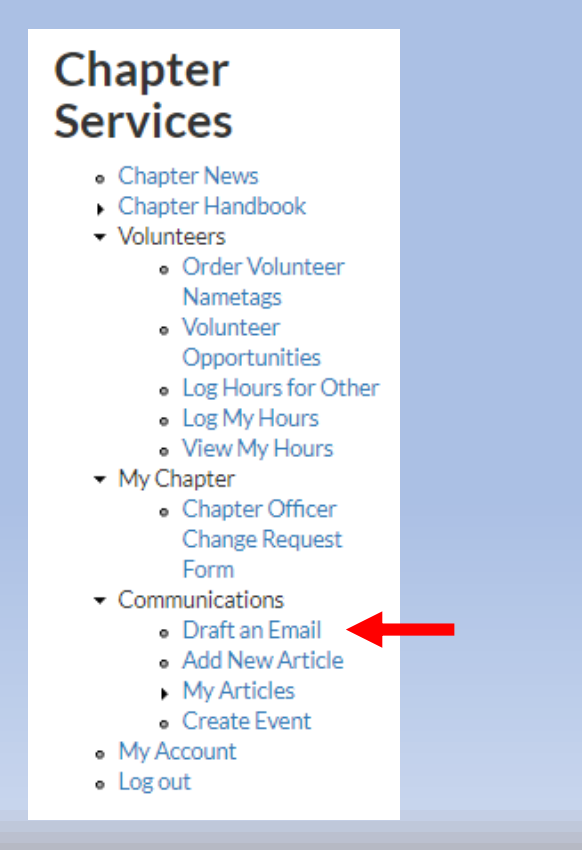

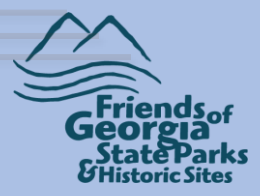

### This is the top part of the draft email page. This is a template and your email may or may not look like this.

#### **Draft an Email**

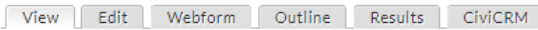

Complete the form below to draft an email. Please see the image below for an idea of how the email will look when it is sent:

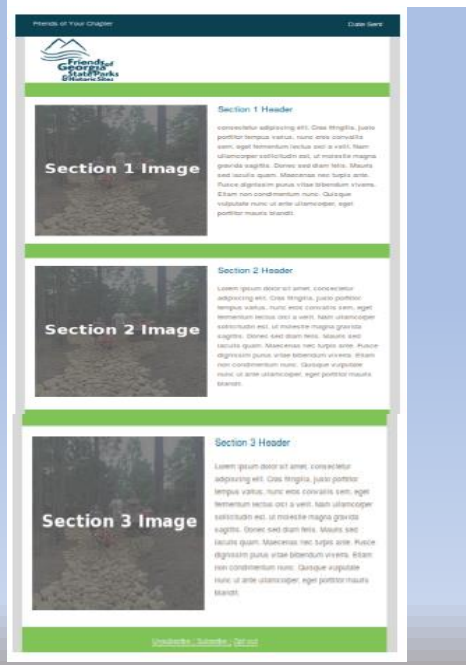

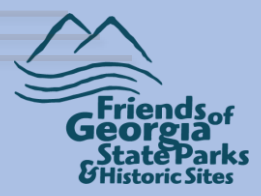

You have the option to create up to five sections in your email. So you can cover a months worth of activities or you can focus on one or two. It's your choice.

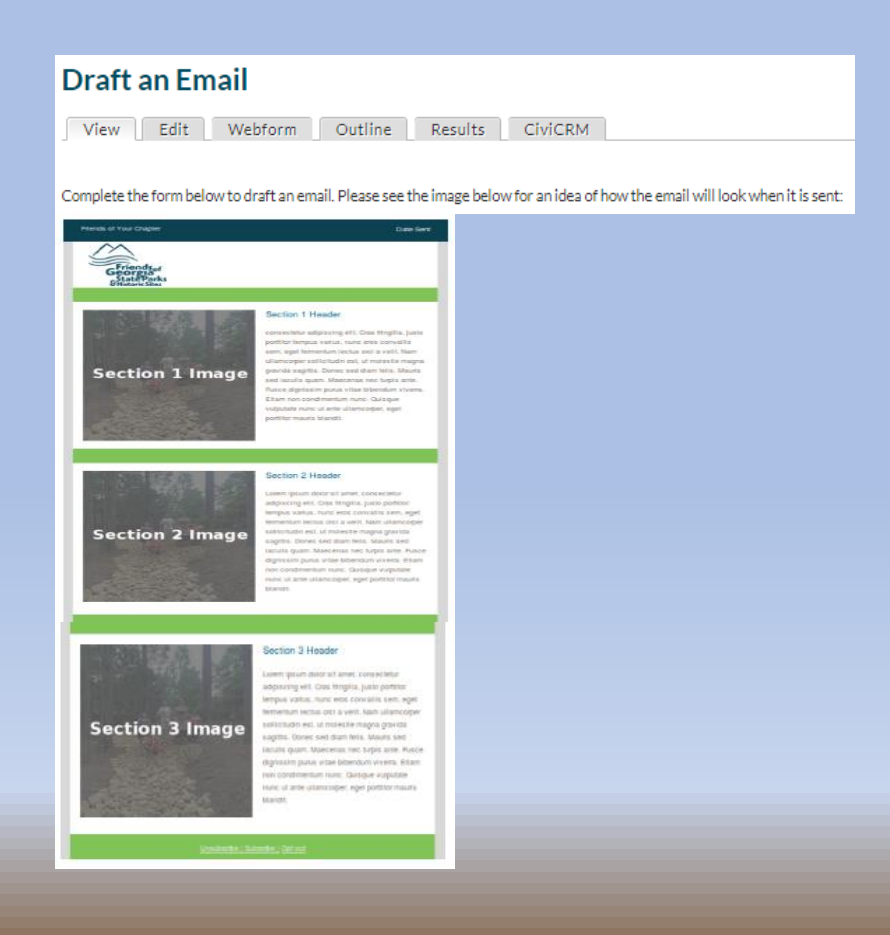

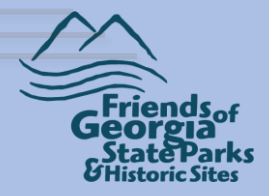

Scrolling on down the page, you will see the phrase, **Information for Staff sending email**. The draft email you create will be sent to Friends staff to proof and set up to be sent out. It is crucial that you enter the information shown below, before you start entering the email content.

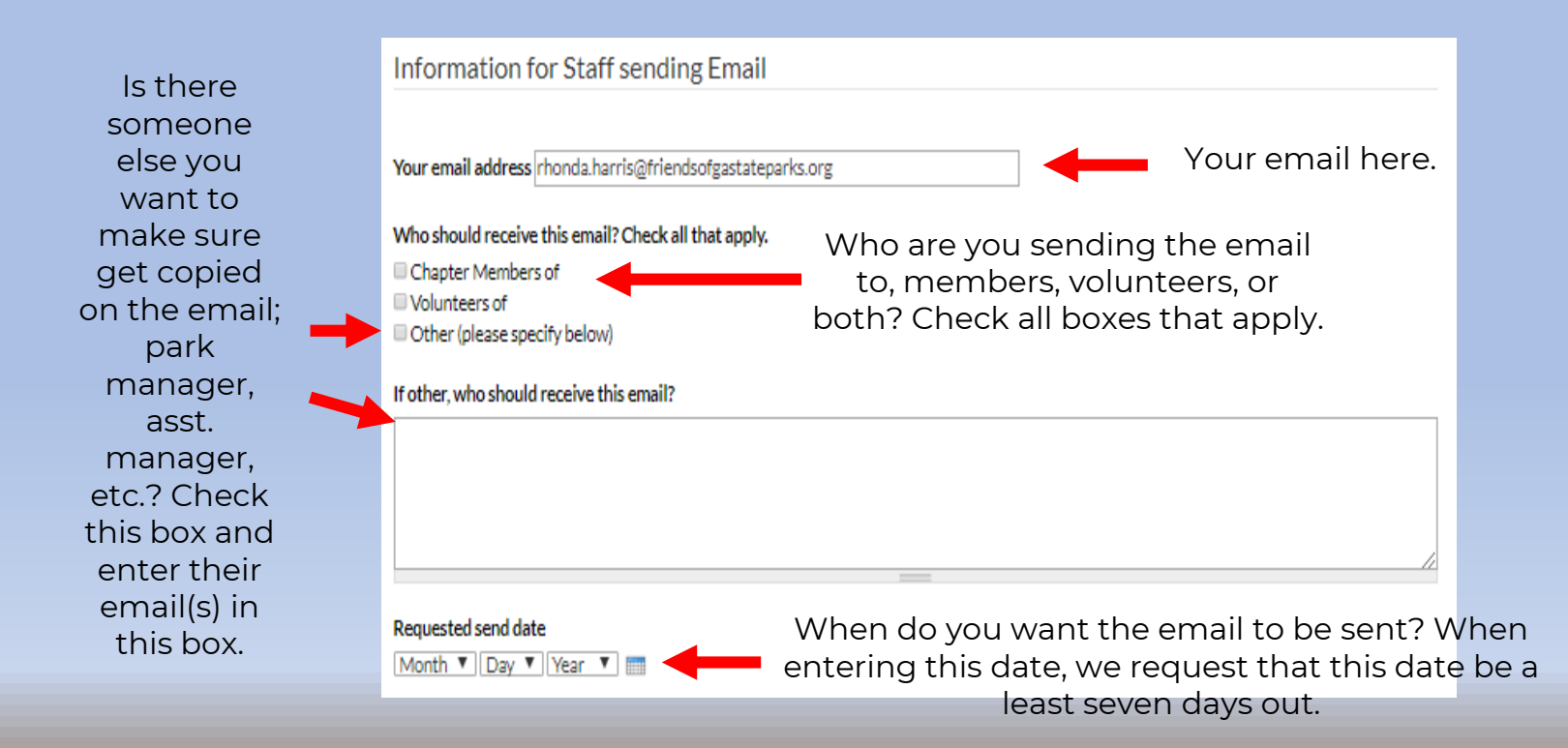

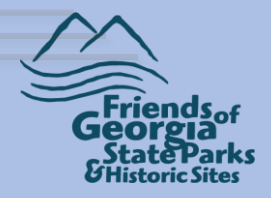

Next, you can start entering the content for the first section of the email (this can also be the only section you complete if you are just wanting to focus on one item/activity).

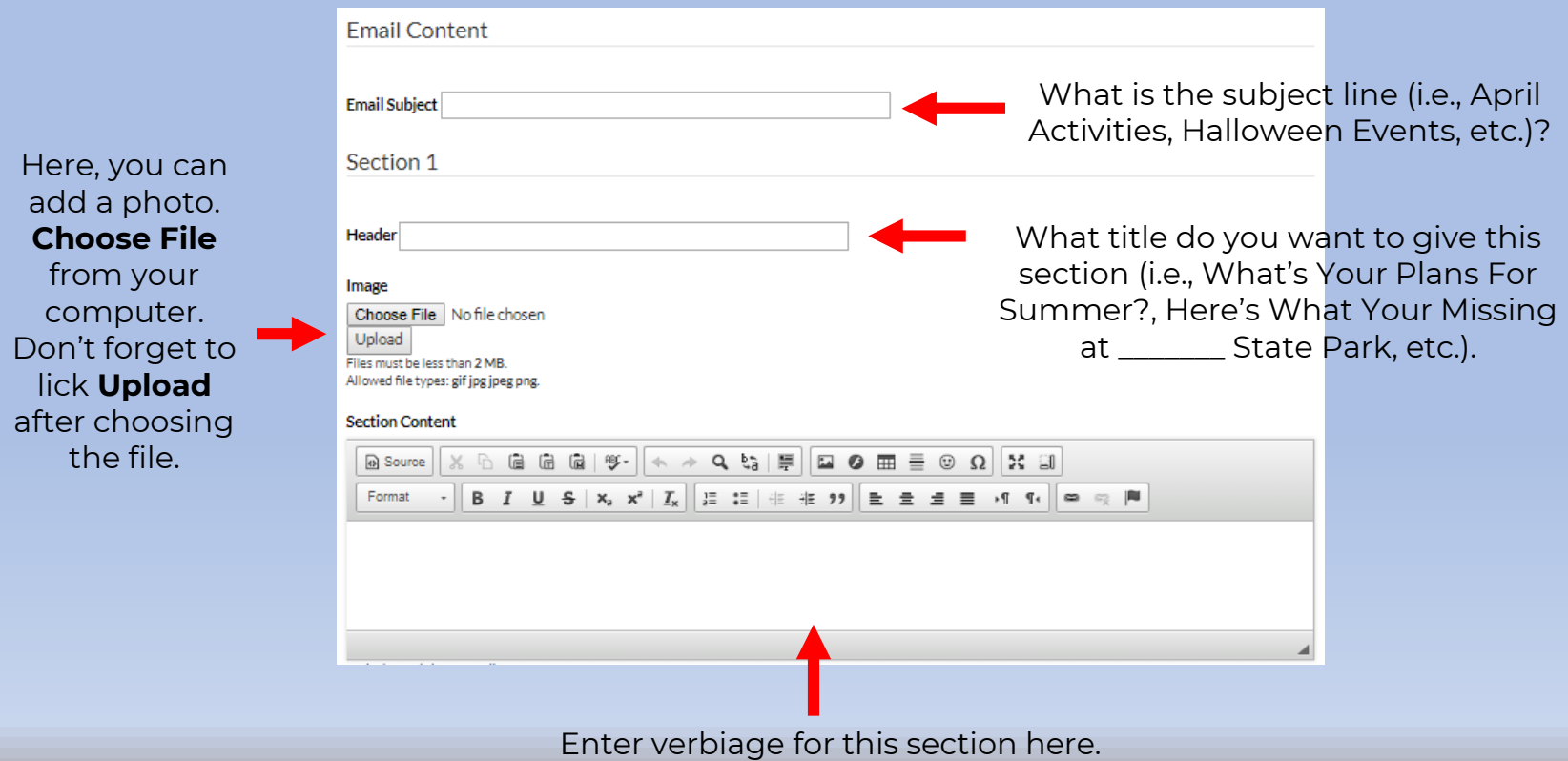

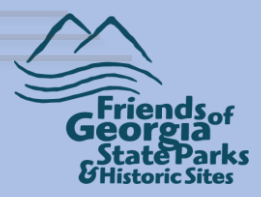

# You will repeat the steps from section one (page 6) to finish each section to complete the email.

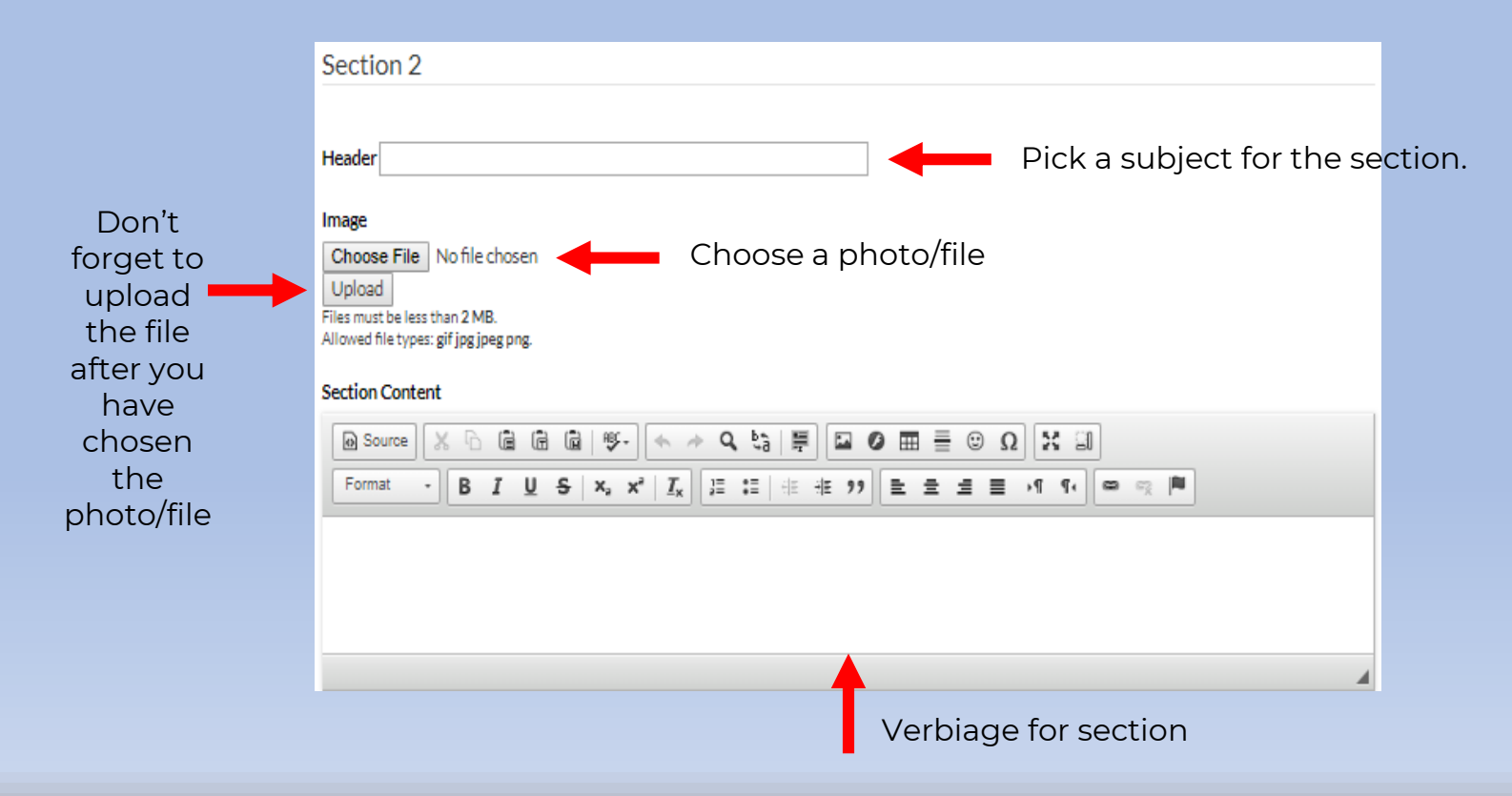

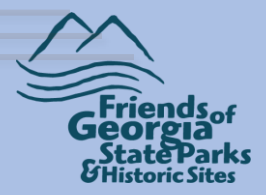

If there is any additional instructions for the Friends staff, please include them in the box at the very bottom of the page (for instance, if you would like to preview the email before it's sent out), and then click Submit

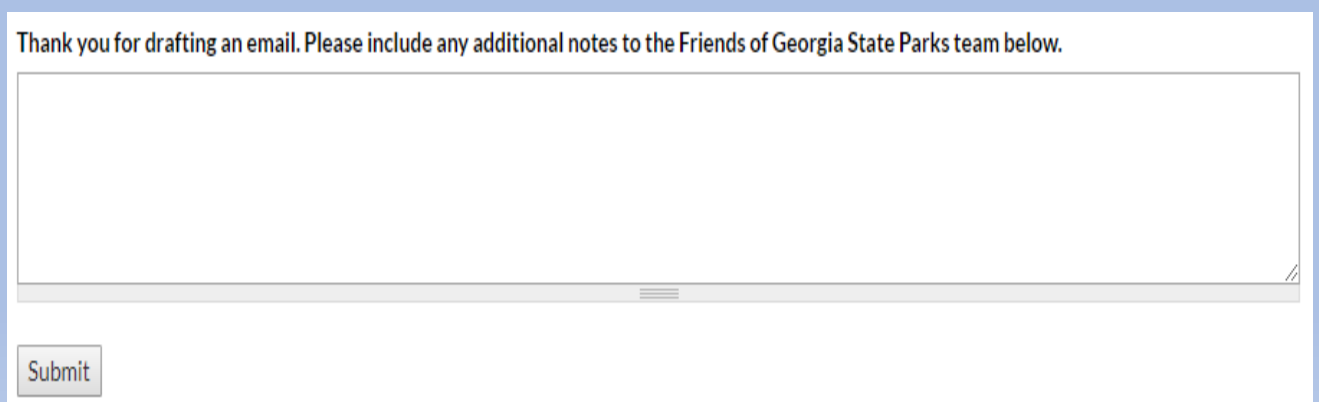

One of our staff will put the email together and set it up with the date you provided to be sent out, or if you've requested to preview it, we will send it to you first.

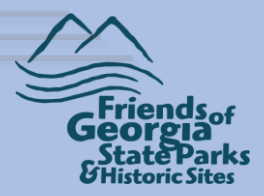

This concludes the Draft An Email step-by-step guide. As stated on the first page, if you run in to problems or have questions, contact Rhonda Harris,

Email: rhonda.harris@friendsofgastateparks.org

Phone: 770-383-8900

Google Hangouts: Visit [http://hangouts.google.com](http://hangouts.google.com/) Click New Conversation and then enter her email address.

You may also send Rhonda a live chat while working in chapter services, <https://lc.chat/now/10608367/1> or look for the chat box in the lower right-hand side of the screen.

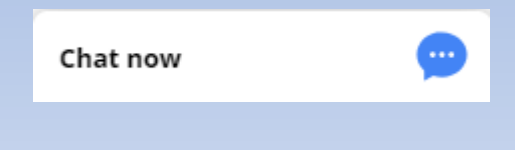